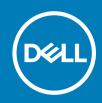

# BIOS Add-on for Latitude 3480 Mobile Thin Client and Latitude 5280 Mobile Thin Client Release Notes

Software releases are created to correct defects, make enhancements, or add new features. These releases are tested on all current, actively shipping platforms and operating systems as applicable. This release notes contain details on the supported platforms, any changes in the configuration settings and licensing details as well. The bug fixes along with the workarounds are documented in the release notes. Any changes in the feature functionality from an end-user perspective are listed with the description of each feature at a high level.

Release Date: February 2018

### **Contents**

| Release type and definition                                           | 1 |
|-----------------------------------------------------------------------|---|
| Test environment                                                      |   |
| Known issues                                                          |   |
| Installing add-on using Wyse Device Manager                           |   |
| Installing add-on using Wyse Management Suite                         |   |
| Installing add-on using System Center Configuration Manager 2016—SCCM |   |
| Parameters to install BIOS add-on                                     |   |
| Add-on information                                                    |   |
| Important notes                                                       |   |

# Release type and definition

This release note contains information about the BIOS add-ons for the following platforms:

- · Latitude 3480 mobile thin client with Win10 IoT
- · Latitude 5280 mobile thin client with Win10 IoT

# Test environment

#### Table 1. Test environment

| Management server     | Version Operating system |                        |
|-----------------------|--------------------------|------------------------|
| Wyse Device Manager   | 5.7.2                    | Windows Server 2012 R2 |
| Wyse Management Suite | 1.1                      | Windows Server 2012 R2 |

| Management server                     | Version                        | Operating system                          |
|---------------------------------------|--------------------------------|-------------------------------------------|
| Microsoft System Center Configuration | SCCM version—1606              | Windows Server 2016 version—1607          |
| Manager 2016                          | Console version— 5.0.8412.1313 | Operating system build version—14393.1715 |
|                                       | Site version—5.0.8412.1000     |                                           |
|                                       |                                |                                           |

## **Known issues**

#### Table 2. Known issues

| Issue Description                                                                                                    | Workaround                       |
|----------------------------------------------------------------------------------------------------|----------------------------------|
| After you enable the USB wake support function in BIOS, you cannot wake the thin client from standby mode using the USB drive.                                                                                                    | None                             |
| BIOS flash from SCCM displays an error—The task sequence manager could not successfully complete execution of the task sequence—on the server side. There are no notifications on the client side, however, the BIOS is updated successfully. | There is no functionality impact |

# Installing add-on using Wyse Device Manager

#### About this task

Follow these steps to install BIOS add-on using Wyse Device Manager:

#### **Steps**

- 1 Go to Dell Wyse support.
- 2 Expand Download Wyse Software and Driver.
- 3 Click Wyse Support Download.
- 4 From the **Active** drop-down list, select your thin client model, and click **Search**.
  - The **Downloads** page is displayed.
- 5 Download the respective .exe file to your system.
- 6 Launch Wyse Device Manager and login using valid credentials.
- 7 Click **Applications** in the Dell Wyse Device Manager dashboard page.

The options Images, Other Packages, Agent Update, Device Configuration, and PCoIP Device Configuration are displayed.

- 8 Select Other Packages.
- 9 Click Create Package Plus (+).

The application prompts to download the Package Register utility.

10 Click **Allow**.

The Create Package window is displayed.

- 11 Download the .exe file on your local repository.
- 12 Navigate to the folder, and run the **Package Register** utility file.

The WDM Package Registration Utility window is displayed.

- 13 Enter WDM server address and user credentials in the respective fields.
- 14 Select EXE to register, and click Browse.

The WDM Package Uploader window is displayed with the progress status bar.

15 Click Open.

The list of selected packages is displayed.

Select the appropriate operating system package and provide the command line parameter. For parameters, see Parameters to install BIOS add-on. Click **Upload**.

The status is displayed as Success.

17 Schedule the package to the target client.

C:\Temp folder is created and it will not be deleted after installation.

ONOTE: The lock screen is not available when the package is pushed using WDM.

# Installing add-on using Wyse Management Suite

#### About this task

You can install the BIOS add-on using Wyse Management Suite.

#### **Steps**

- 1 Go to Dell Wyse support.
- 2 Expand Download Wyse Software and Driver.
- 3 Click Wyse Support Download.
- 4 From the **Active** drop-down list, select your thin client model, and click **Search**.

The **Downloads** page is displayed.

- 5 Download the respective .exe file to your system.
- 6 Copy the downloaded .exe file (raw installer file) to the Wyse Management Suite server repository.

For example, copy the downloaded file to <arive C>\Share\repository\thinClientApps.

- 7 Log in to Wyse Management Suite.
- 8 Click Portal Administration, and then click File Repository under Console Settings.
- 9 Select the **Local Repository** check box.
- 10 Click Sync Files.

Wait for the synchronization process to complete. The synchronization process copies the package from the repository to **Apps and Data**.

11 Click **Apps and Data**.

The Apps and Data page is displayed.

- 12 Verify the copied package in the applications list.
- 13 To create a group in the Wyse Management Suite server, click Groups & Configs.

The **Groups & Configs** page is displayed.

- 14 Click the **Plus sign (+)** button and enter the required details to register your client in the same group.
- 15 Click Apps and Data.

The **Apps and Data** page is displayed.

- 16 Click Thin Clients under App Policies.
- 17 Click **Add Policy** to add the policy to the required group.

#### ① NOTE:

- For the .exe file, enter the silent installation parameter. For parameters, see Parameters to install BIOS add-
- · For the WDA 14.x.exe files, .msi files, and .msu files, the silent installation parameter is not required.
- 18 Update the required fields, and then click Save.

An Alert window is displayed.

19 Click **Yes** 

ONOTE: The lock screen is displayed during the package installation process on all the thin clients.

The package is deployed immediately.

# Installing add-on using System Center Configuration Manager 2016—SCCM

#### **Prerequisites**

- 1 Disable the write filter.
- 2 Add the thin client to the SCCM server domain and restart.
- 3 Log in to the thin client with valid SCCM domain credentials.
- 4 Change the time zone and time (HH:MM:SS) according to the SCCM server.
- 5 Go to Control Panel > Configuration Manager > Site > Configuration Settings.
- 6 In the **Configuration Manager service location** section, enter the site code.
- 7 In the **Actions** tab. select each action, and click **Run Now**.

A sys-tray pop up message is displayed, and the new software is available for installation.

#### **Steps**

- 1 Adding the device to the device collection—see Adding device to new device collection.
- 2 Creating and distributing a package—see Creating and distributing a package.
- 3 Creating a task sequence—see Creating a task sequence.
- 4 Deploying a task sequence—see Deploying a task sequence.

# Adding device to new device collection

#### About this task

To push the add-on to a new device, you must add the new thin client to a new device collection.

#### **Steps**

- 1 Go to Assets and Compliance > Device Collections.
- 2 In the Devices list, right-click a device, and go to Add Selected Items > Add Selected Items to Existing Device collection.
- 3 In the **Device Collections** window, select the device to add to the collection, and click **OK**.
- 4 In the **Assets and Compliance** section, click **Device Collections**, and verify whether the device is added.

# Creating and distributing a package

#### About this task

To push the add-on to a thin client, you must create a package for the add-on and distribute the package to the target thin client.

#### Steps

- 1 Go to Dell Wyse support.
- 2 Expand Download Wyse Software and Driver.
- 3 Click Wyse Support Download.
- 4 From the **Active** drop-down list, select your thin client model, and click **Search**.
  - The **Downloads** page is displayed.
- 5 Download the .exe file.
- 6 Copy the .exe file to a shared folder.
- 7 Expand Software Library > Overview > Application management > Packages.
- 8 Right-click **Packages**, and click **Create Package**.
- 9 Enter the package name, description, manufacturer name, language, and version.
- 10 Click Next.
  - 4 BIOS Add-on for Latitude 3480 Mobile Thin Client and Latitude 5280 Mobile Thin Client Release Notes

- 11 Browse to the source folder where you have copied the add-on files.
- 12 Click Next.

The newly created packages are listed in the **Application Management** under **Package**.

13 Select the **Standard Program** option as the program type.

The **Standard Program** page is displayed.

- 14 Enter the required details, and click **Browse** to navigate to the .exe file location.
- 15 Select the .exe file, and enter the parameters in the command line.

Select the appropriate name, command line detail according to the platforms mentioned below.

#### Table 3. Command line

| Platform                         | Command line                     |
|----------------------------------|----------------------------------|
| Latitude 3480 mobile thin client | Latitude_3480_1.6.1.exe /s /f /r |
| Latitude 5280 mobile thin client | Latitude_5280_1.8.2.exe /s /f /r |

- 16 Click Next
- 17 Click **Next** until the window with the **Close** button is displayed.
- 18 Click Close.
- 19 Select the package, right-click and click **Distribute Content** .
- 20 From the Add drop-down list, select Distribution Point.
- 21 Select an option to schedule job at a specified time, and click **Next**.
- 22 Verify the information that you have provided on the summary page, and click Next.
- 23 Click Close.
- 24 Right-click on the created package, and click **Deploy**.
- 25 Click **Collection**, and browse to the device collection list.
- 26 Select the device, and click Next.
- 27 From the Add drop-down list, select Distribution Point.
- 28 Select the available distribution points, and click **OK**.
- 29 Click **Next** to complete the deployment process.
- 30 Click Close.

The content status is displayed in green. It may take a few minutes to complete the distribution process.

# Creating a task sequence

#### About this task

To schedule a package deployment, you must create a task sequence.

#### **Steps**

- 1 Go to Dell Wyse support.
- 2 Expand **Download Wyse Software and Driver**.
- 3 Click Wyse Support Download.
- 4 From the **Active** drop-down list, select your thin client model, and click **Search**.

The **Downloads** page is displayed.

- 5 Download the .exe file.
- 6 Copy the .exe file to a shared folder.
- 7 Expand Software Library > Overview > Operating System.
- 8 Right-click **Task Sequence**, and click **Create Task Sequence**.
- 9 In the New Task Sequence wizard, select Create Custom Task Sequence, and click Next.
- 10 Click Close.
- 11 Right-click the created task sequence, and click **Edit**.

- 12 From the **Add** drop-down list, go to **Software > Install Package**.
- 13 Select the created package, and click Apply.
- 14 Click **OK**.

# Deploying a task sequence

#### About this task

To schedule a package deployment, you must deploy the created task sequence.

#### **Steps**

- 1 Go to Start > All Programs > Microsoft System Center > Configuration Manager Console.
  - The System Center Configuration Manger window is displayed
- 2 Click **Software Library**.
- 3 Right click the created the task sequence and deploy it to the required device collection.

# Parameters to install BIOS add-on

#### **Table 4. Command parameters**

| Platform                         | Filename                | Command parameters |
|----------------------------------|-------------------------|--------------------|
| Latitude 3480 mobile thin client | Latitude_3480_1.6.1.exe | /s /f              |
| Latitude 5280 mobile thin client | Latitude_5280_1.8.2.exe | /s /f              |

# Add-on information

#### Table 5. Add-on information

| Platform                         | Add-on name             | Type of file       | Size                          | BIOS version |
|----------------------------------|-------------------------|--------------------|-------------------------------|--------------|
| Latitude 3480 mobile thin client | Latitude_3480_1.6.1.exe | Application (.exe) | 6.70 MB (7,034,016<br>bytes)  | 1.6.1        |
| Latitude 5280 mobile thin client | Latitude_5280_1.8.2.exe | Application (.exe) | 19.4 MB (20,354,776<br>bytes) | 1.8.2        |

# Important notes

#### Table 6. Important notes

| Platforms                        | Additional information                                          |
|----------------------------------|-----------------------------------------------------------------|
| Latitude 3480 mobile thin client | Thin clients restart twice after you push the add-on with write |
| Latitude 5280 mobile thin client | filter enabled.                                                 |

**© 2018 Dell Inc. or its subsidiaries. All rights reserved.** Dell, EMC, and other trademarks are trademarks of Dell Inc. or its subsidiaries. Other trademarks may be trademarks of their respective owners.